付属のユーティリティCDには、MO-CSシリーズユーザーズマニュアル(PDFファ イル)が収録されています。読みかたは次のとおりです。必ずお読みください。 < Windows > ①ユーティリティCDをCD-ROMドライブにセットします。 ② [Manual]フォルダ内の[mocs.pdf]をダブルクリックします。 MO-CSシリーズユーザーズマニュアル(PDFファイル)が表示されます。 ※ PDFファイルを開くには、パソコンにAcrobat Readerがインストールされている必要 があります。インストールされていないときは、[Manual]フォルダの中に収録されて いる[ar505jpn.exe]ファイルをダブルクリックしてインストールしてください。 ※ Acrobat Readerの使いかたは、Acrobat Readerのメニュー[ヘルプ]-[Reader **のヘルプ を選択し、ヘルプを参照してください。** ※ 画面上で見づらいときは、紙に印刷してお読みください。 < Macintosh > 付属のユーティリティCD内の[MO-CSシリーズマニュアル.PDF]ファイ ルをダブルクリックします。 MO-CSシリーズユーザーズマニュアル(PDFファイル)が表示されます。

※ PDFファイルを開くには、Acrobat Readerがインストールされている必要があり ます。ユーティリティCD内の[Acrobat Reader Installer]ファイルをダブルクリッ クするとインストールできます。

※ Acrobat Readerの使いかたは、Acrobat Readerのメニュー[ヘルプ]-[Reader のヘルプ]を選択し、ヘルプを参照してください。

※ 画面上で見づらいときは、紙に印刷してお読みください。

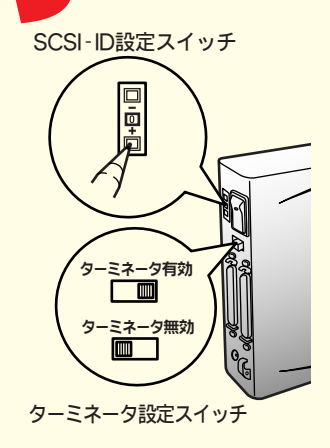

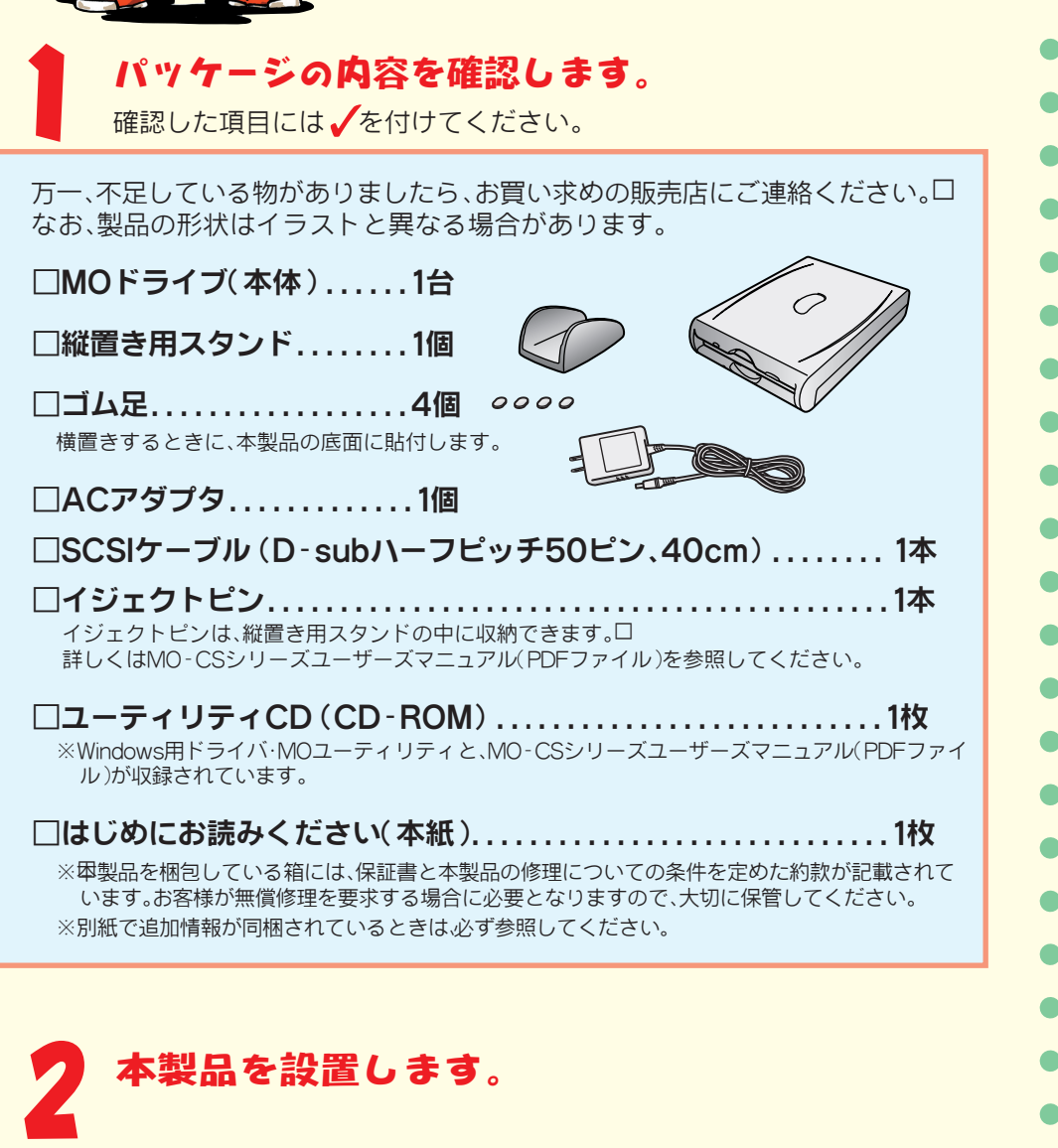

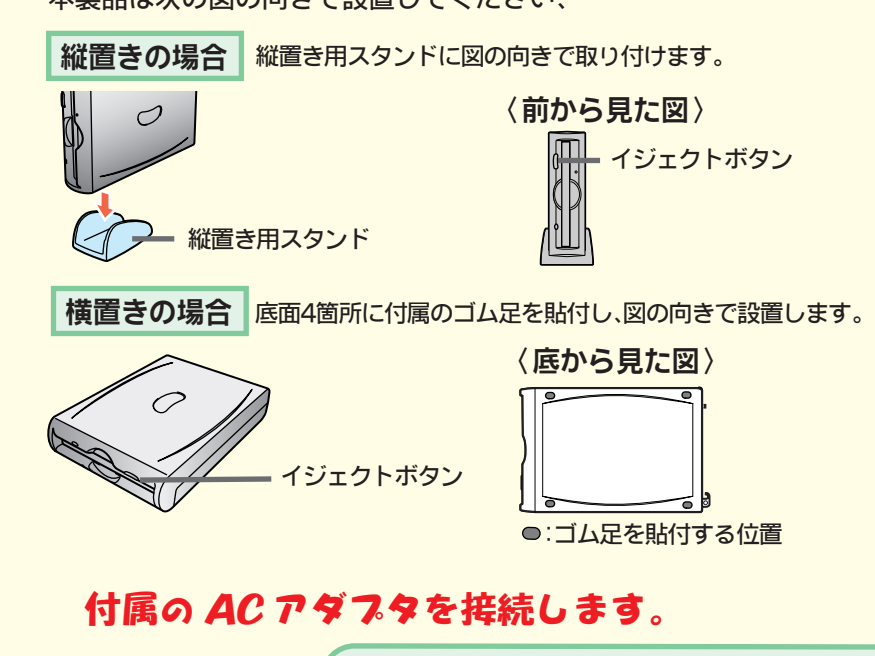

#### Windowsを使用している方

本製品には、本製品を使うためユーティリティが付属しています。手順5以降に従って インストールしてください。

SCSI-ID 設定スイッチをボールペンの先などで押して設定します。 ・芯が折れたり、砕けた芯の粉末が発生する鉛筆などは使用しないでください。 ー<br>SCSI-ID とは、パソコンにSCSI機器を識別させるための割り当てる番号のことです。 SCSI-ID は 0 ~6の範囲で設定してください。7 は通常 SCSI インターフェ· スが使用します。0 から順に 0、1、2、3... と連続して設定することをおすす めします。 ・複数の SCSI 機器を併用するときは、SCSI-ID が他の SCSI 機器と重複しない ように変更してください。 ・SCSI-ID は出荷時設定 [2] に設定されています。

次の状態では「ターミネータ有効]に設定してください。 パソコンに接続する SCSI 機器が本製品 1 台だけのとき パソコンに接続する SCSI 機器が複数台あり、本製品を終端に接続するとき ・次の状態では [ ターミネータ無効 ] に設定してください。 パンコンに接続する SCSI 機器が複数台あり、本製品が終端でないとき ・出荷時設定ではターミネータ無効に設定されています。

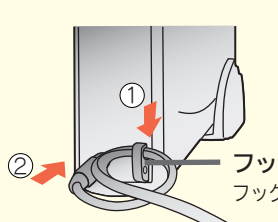

5 パソコンの電源スイッチをONにし、Windowsを起動します。

周辺機器(本製品を含む)→パソコンの順に電源スイッチをONにしてください。

# 付属のユーティリティCDをCD-ROMドライブに入れます。

※CD-ROMドライブを搭載していないパソコンの場合は?

弊社ホームページ(http://www.melcoinc.co.jp/)より、「MO-CSシリーズユーティリティ」 をダウンロードして、インストールしてください。また弊社ホームページから、MO-CSシリー ズユーザーズマニュアル(PDFファイル)をダウンロードすることもできます。

8 画面の指示に従って MO ユーティリティをインストールして ください。

### Macintoshをお使いの方

別売の弊社製接続キット(DCK-ADAP)に付属のフォーマッタ、または市販のフォーマッ タを別途用意し、インストールしてください。

- インストールしないとMOディスクをマウントすることができません。
- ※手順5以降は、Windows搭載パソコン用の説明です。

本製品は次の図の向きで設置してください、

7 <sup>ユ</sup> <sup>ー</sup> <sup>テ</sup> <sup>ィ</sup> <sup>リ</sup> <sup>テ</sup> <sup>ィ</sup> <sup>C</sup> <sup>D</sup> <sup>に</sup> <sup>収</sup> <sup>録</sup> <sup>さ</sup> <sup>れ</sup> <sup>て</sup> <sup>い</sup> <sup>る</sup> <sup>ア</sup> <sup>イ</sup> <sup>コ</sup> <sup>ン</sup> (SETUP.exe)をダブルクリックします。

MOユーティリティのセットアップ画面が表示されます。

#### ※メディアIDドライバについて

WindowsMe/98SE/98/2000では、MOユーティリティと同時にメディアIDドライバもイン ストールされます。「光磁気ディスクドライブサポート用のInstallShieldへようこそ」と表示され たときは画面の指示に従って光磁気ディスクドライブサポートをインストールしてください。

#### ※本製品が認識されないときは?

 $\bullet$ 

 $\bullet$  $\bullet$ 

 $\bullet$ 

 $\bullet$ 

 $\bullet$ 

 $\bullet$ 

 $\bullet$  $\bullet$  Windowsの[マイコンピュータ]やエクスプローラに、リムーバブル ディスクのアイコンが追加 されていない(表示されていない)ときは、SCSIケーブルまたはACアダプタが正しく接続されて いない可能性があります。SCSIケーブルとACアダプタを接続し直してください。

#### ターミネータ設定スイッチを設定します。

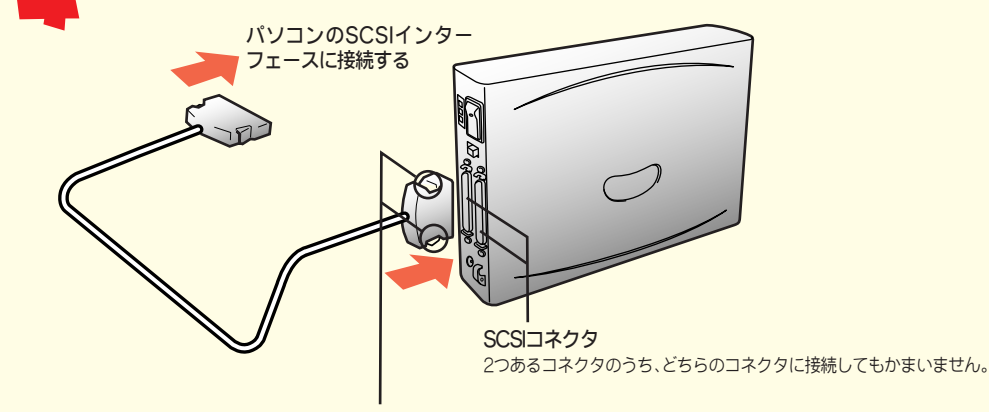

こちらを押さえながらSCSIケーブルの取り付け/取り外しを行います。

ケ-ブルをフックに掛け、AC アダプタのプラグを差し込みます。 AC アダプタをコンセントに差し込みます。 ※フックを折らないよう、次のことにご注意ください。 ・本製品を落としたり、強い衝撃を与えない。 ・ケーブルを無理な力で引っ張らない。

# SCSIケーブルを接続します。

#### フック/盗難防止用ワイヤーホール フックには穴があいてます。市販のワイヤーなどで固定することができます。

## 製品のSCSI-ID、ターミネータ機能を設定します。

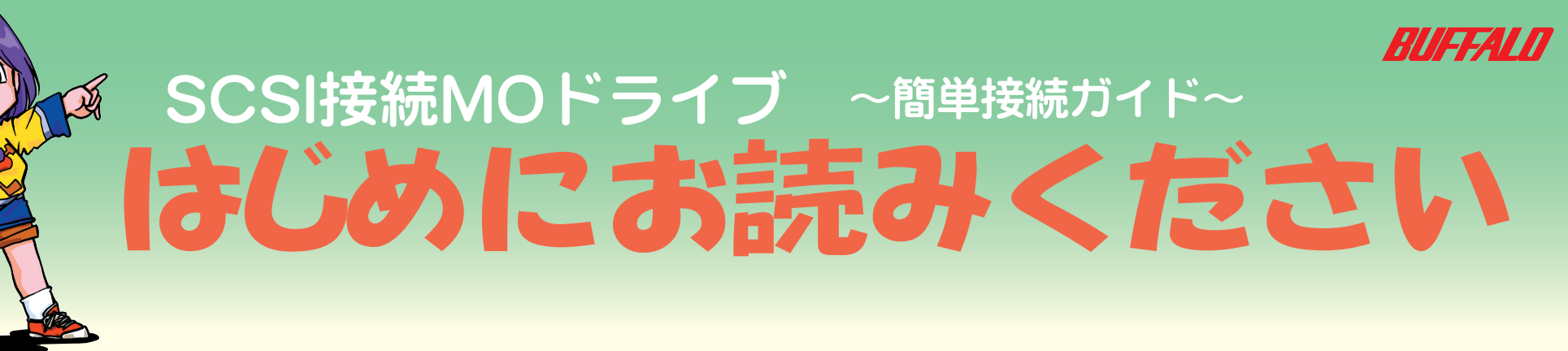